## **How to Download Practice Tracks Onto Your iPad**

Follow the instructions below to download recordings and practice tracks onto your iPad. *\*This will be easier to do on your home internet connection, as school can sometimes be slow.* 

1.) Download the "Documents" app from the app store.

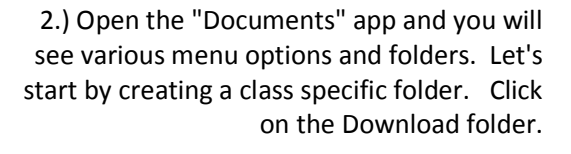

Documents 6 -File manager,...

Powerful File Manager<br>Fast Document Viewer

Readdle Inc \*\*\*\*\* (44) UPDATE

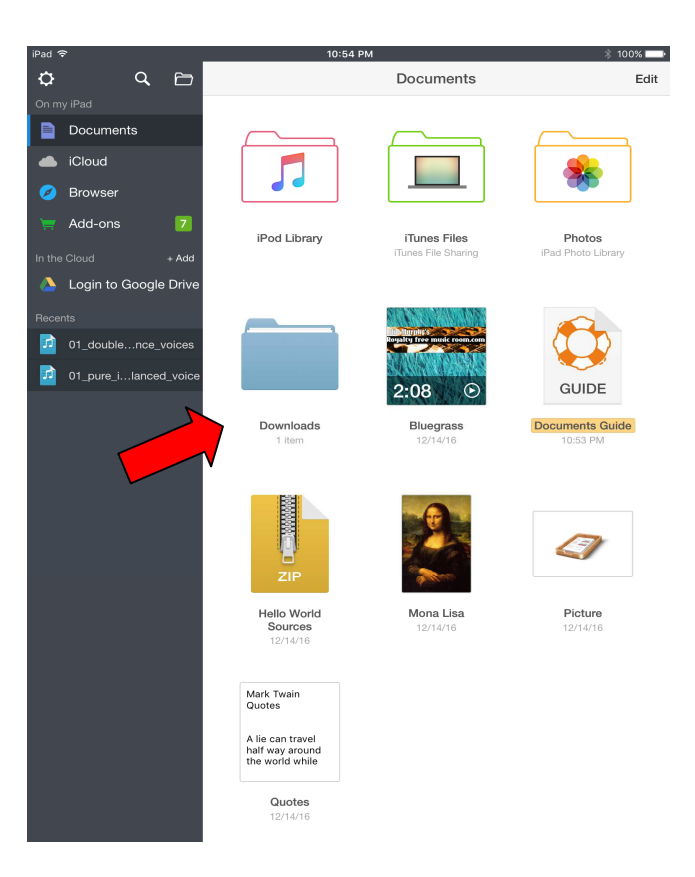

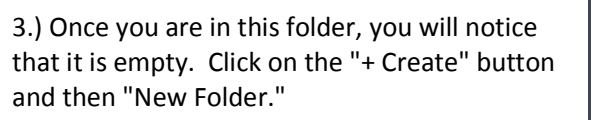

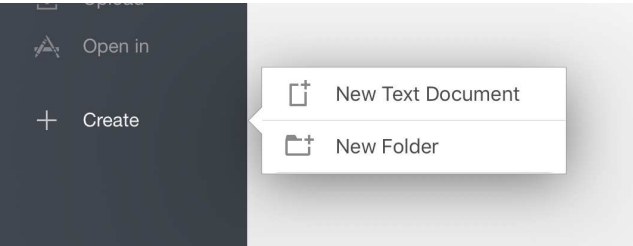

4.) Title your new folder by your class. I'm going to call mine "Ancora 2017-2017." Once it is named, clock "Done." Look at that pretty new folder!

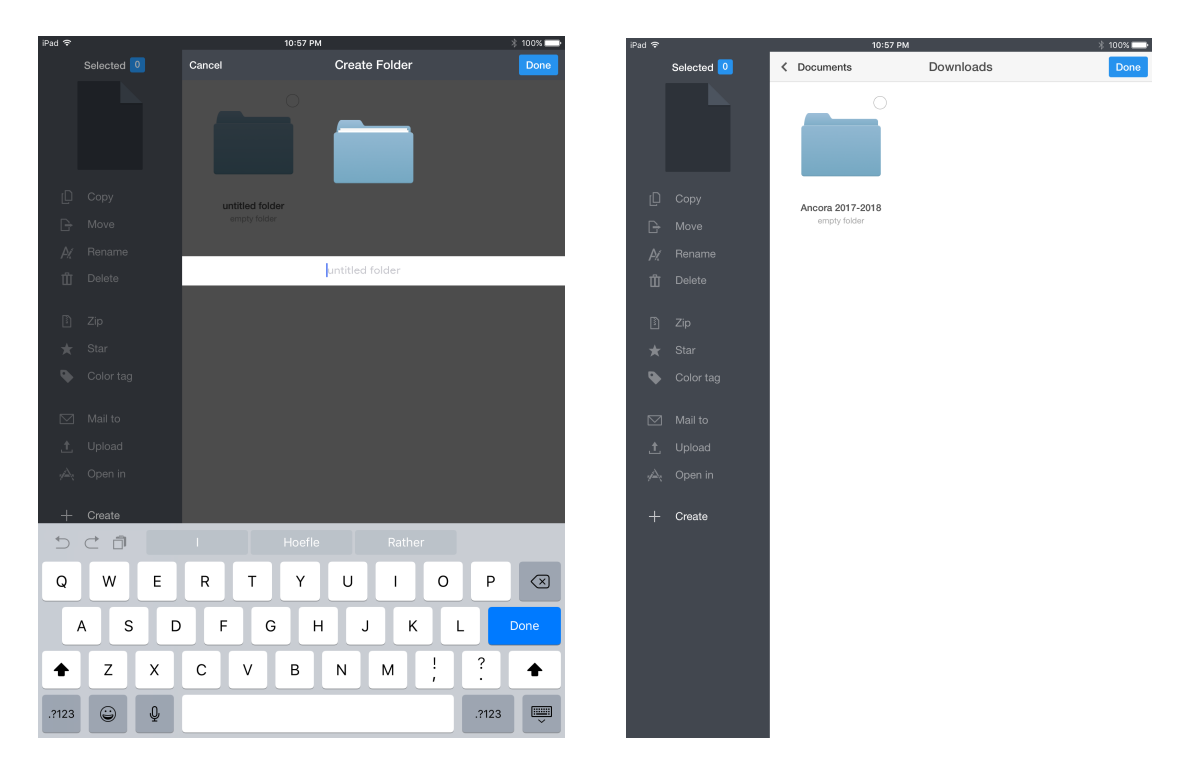

5.) You are now ready to downlowd your practice tracks. Go back to the main menu and click the "Browser" button. Enter in the website adress you want to download your audio files from. In this case, it is www.olchsmusic.org

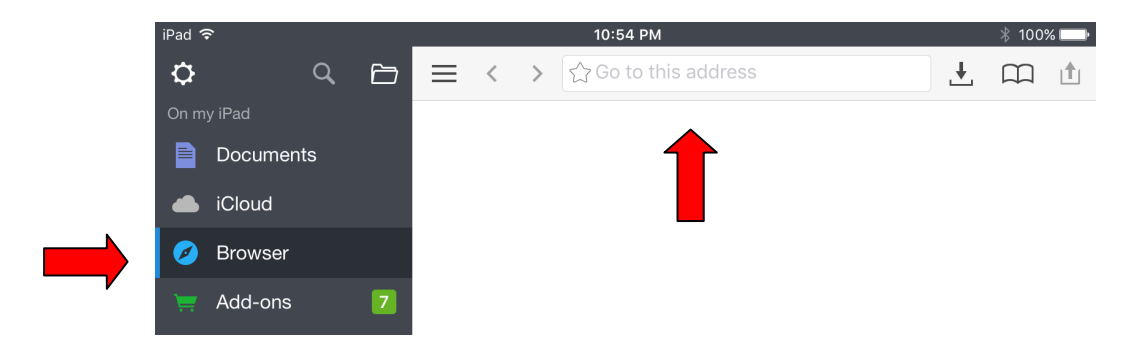

6.) You know ehere to go from here. Click on the "Choir" tab, and go to your ensemble, or the ILMEA tab, which ever you are looking for.

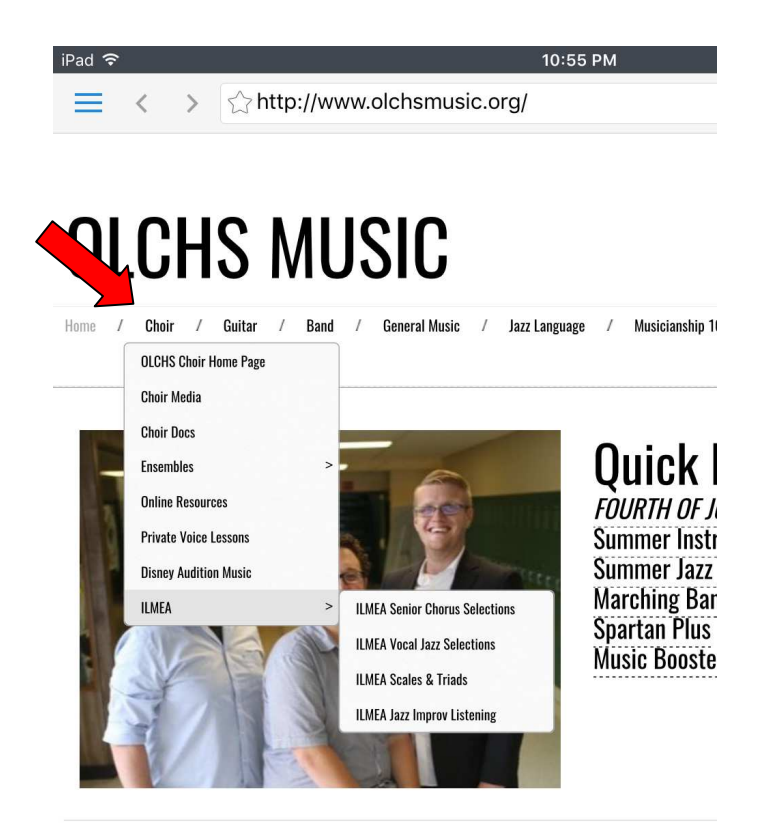

7.) Once you are there, Click the download link for YOUR practice tracks. No need to download all of them, unless you want to. A menu will pop up asking you were to save the file and what to save it as. Click on "Documents/Downloads" first and save it to your new folder. Don't forget to rename your file as well, so it's easier to find.

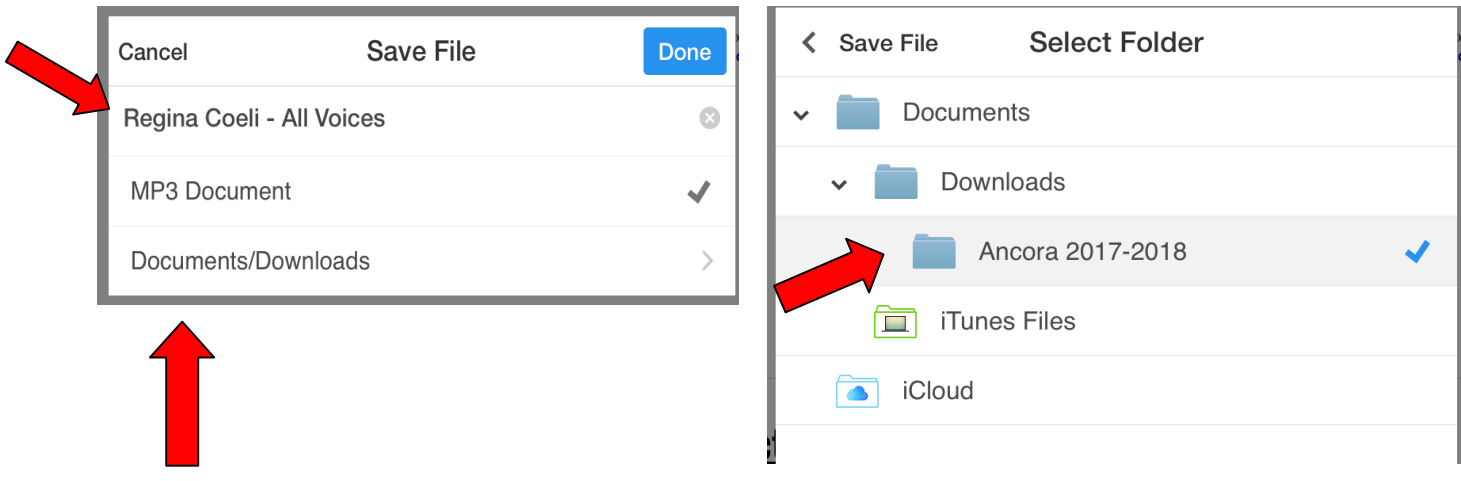

8.) Click "Done" and your audio file has been downloaded to your iPad. Go back to your main menu and check out your folder. You will see your downloaded files ready to use, without and need to stream from the internet. You can now practice ANYWHERE! So exciting.

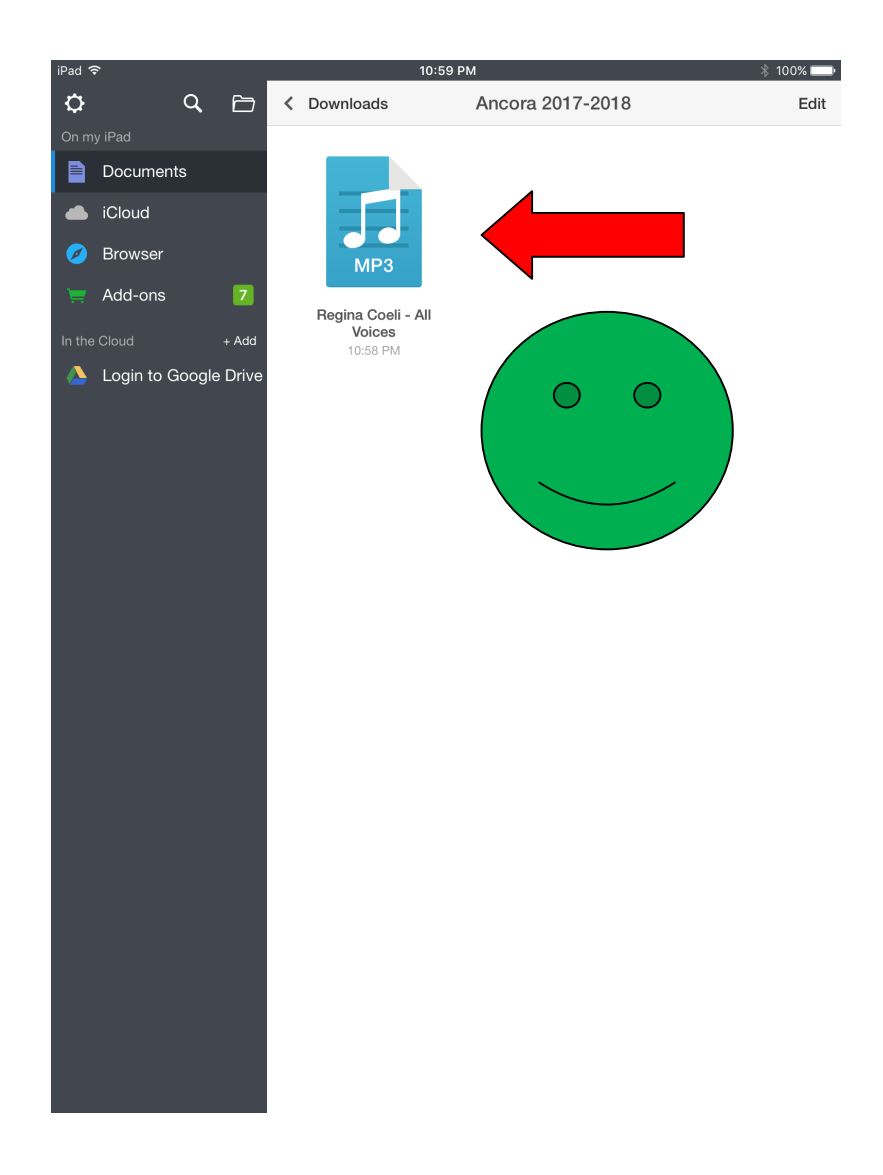